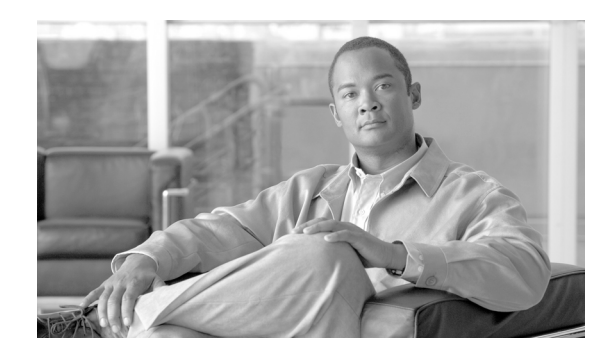

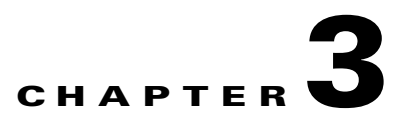

# <span id="page-0-1"></span>**Connect the PC and Log into the GUI**

This chapter explains how to connect PCs and workstations to the Cisco ONS 15600 SDH and how to log into Cisco Transport Controller (CTC) software, which is the Cisco ONS 15600 SDH Operation, Administration, Maintenance, and Provisioning (OAM&P) user interface. Procedures for connecting to the ONS 15600 SDH using TL1 are provided in the *Cisco ONS SDH TL1 Command Guide*.

### **Before You Begin**

This section lists the chapter procedures (NTPs). Turn to a procedure for applicable tasks (DLPs).

- **1.** [NTP-F126 Set Up Computer for CTC, page 3-1—](#page-0-0)Complete this procedure if your PC or workstation has never been connected to an ONS 15600 SDH.
- **2.** [NTP-F127 Set Up CTC Computer for Local Craft Connection to the ONS 15600 SDH,](#page-2-0)  [page 3-3](#page-2-0)—After your PC or workstation is set up for CTC, complete this procedure to set up your computer to connect to the ONS 15600 SDH.
- **3.** [NTP-F128 Set Up a CTC Computer for a Corporate LAN Connection to the ONS 15600 SDH,](#page-3-0)  [page 3-4](#page-3-0)—Complete this procedure to set up your computer to connect to the ONS 15600 SDH using a corporate LAN.
- **4.** [NTP-F129 Log into the ONS 15600 SDH GUI, page 3-5](#page-4-0)—Complete this procedure to log into CTC.
- **5.** [NTP-F130 Use the CTC Launcher Application to Manage Multiple ONS Nodes,](#page-5-0)  [page 3-6](#page-5-0)—Complete this procedure to use the CTC launcher application.

### <span id="page-0-0"></span>**NTP-F126 Set Up Computer for CTC**

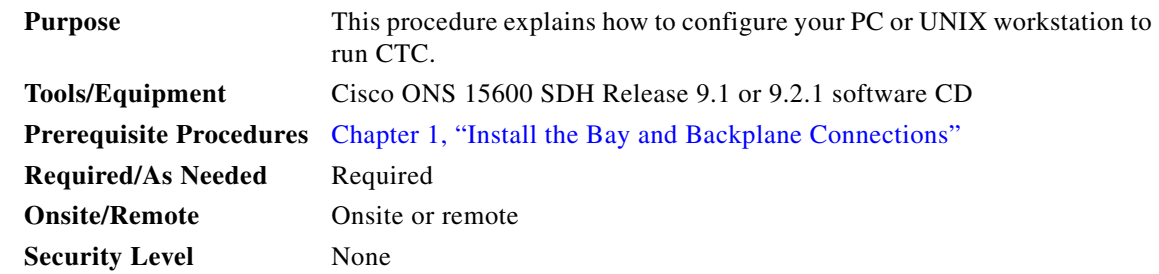

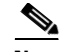

**Note** JRE 5.0 is required to log into nodes running Software Release 8.0 and above (JRE 1.6 for Release 9.2.1 and later). To log into nodes running Release 4.5 or earlier, you must uninstall JRE 5.0 and install JRE 1.3.1\_2. JRE 5.0 is provided on the software CD. See the "DLP-F310 Change the JRE Version" task on page 18-11 as needed.

**Step 1** If your computer does not have an appropriate browser installed, complete the following:

- **•** To install Netscape 7.x, download the browser at the following site: http://browser.netscape.com/releases.
- To install Internet Explorer 6.x on a PC (Internet Explorer 7.x or 8.x for Release 9.2.1 and later), download the browser at the following site: http://www.microsoft.com.
- To install Mozilla 1.7 on a Solaris 9 or 10, download the browser at the following site: http://www.mozilla.org.
- **•** Choose Tools->options->security, uncheck 'Remember password for sites in the Mozilla Firefox browser.

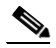

**Note** Internet Explorer does not IPv6 address. You can either use Netscape or Mozilla Firefox browser. The Mozilla Firefox browser is required to access the IPv6 address CTC sessions from Windows or Linux machines.

- **Step 2** Complete the "DLP-F387 Adjust the Java Virtual Memory Heap Size" task on page 18-104 to increase the size of the JVM heap in order to improve the CTC performance.
- **Step 3** If your computer is a Windows PC, complete the "DLP-F177 Run the CTC Installation Wizard for Windows" task on page 16-22, then go to [Step 5.](#page-1-0)
- **Step 4** If your computer is a UNIX workstation, complete the "DLP-F178 Run the CTC Installation Wizard for UNIX" task on page 16-25.
- <span id="page-1-0"></span>**Step 5** When your PC or workstation is set up, continue with the setup procedure appropriate to your network:
	- [NTP-F127 Set Up CTC Computer for Local Craft Connection to the ONS 15600 SDH, page 3-3](#page-2-0)
	- **•** [NTP-F128 Set Up a CTC Computer for a Corporate LAN Connection to the ONS 15600 SDH,](#page-3-0)  [page 3-4](#page-3-0)

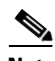

**Note** Cisco recommends that you configure your browser to disable the caching of user IDs/passwords on computers used to access Cisco optical equipment.

In Internet Explorer, choose **Tools > Internet Options > Content**. Click **Auto Complete** and uncheck the **User names and passwords on forms** option.

In Netscape 7.0, choose **Edit > Preferences > Privacy & Security > Forms** and uncheck the option to save form data. For passwords, choose **Edit > Preferences > Privacy & Security > Passwords** and uncheck the option to remember passwords. Note that passwords can be stored in an encrypted format. Netscape versions earlier than 6.0 do not cache user IDs and passwords.

**Stop. You have completed this procedure.** 

# <span id="page-2-0"></span>**NTP-F127 Set Up CTC Computer for Local Craft Connection to the ONS 15600 SDH**

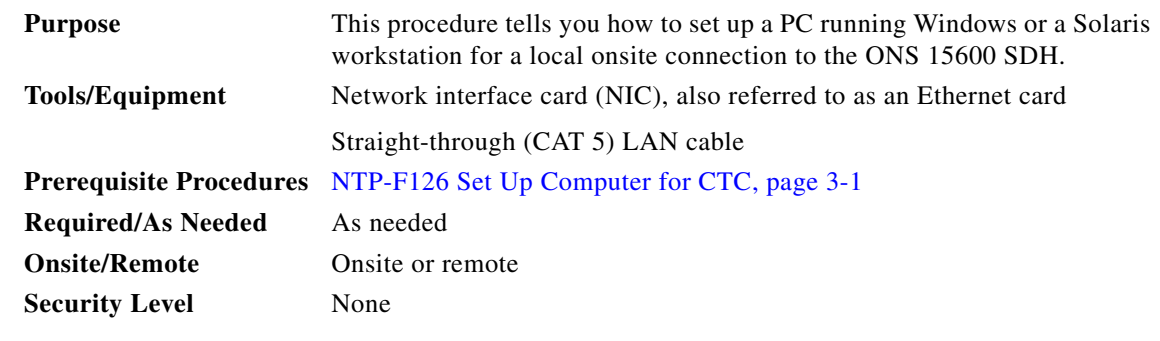

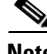

**Note** Only the active Timing and Shelf Controller (TSC) card connector carries traffic. If you connect to the standby TSC or switch TSCs, you will lose connectivity. Cisco recommends that you use the RJ-45 connector on the Customer Access Panel (CAP) so that connection to the ONS 15600 SDH will not be lost during a TSC switch.

P,

**Note** For initial shelf turn-up, you must use a local craft connection to the ONS 15600 SDH.

<span id="page-2-1"></span>**Step 1** Complete one of the CTC computer setup tasks shown in [Table 3-1](#page-2-1) based your CTC connection environment.

#### *Table 3-1 CTC Computer Setup for Local Craft Connections to the ONS 15600 SDH*

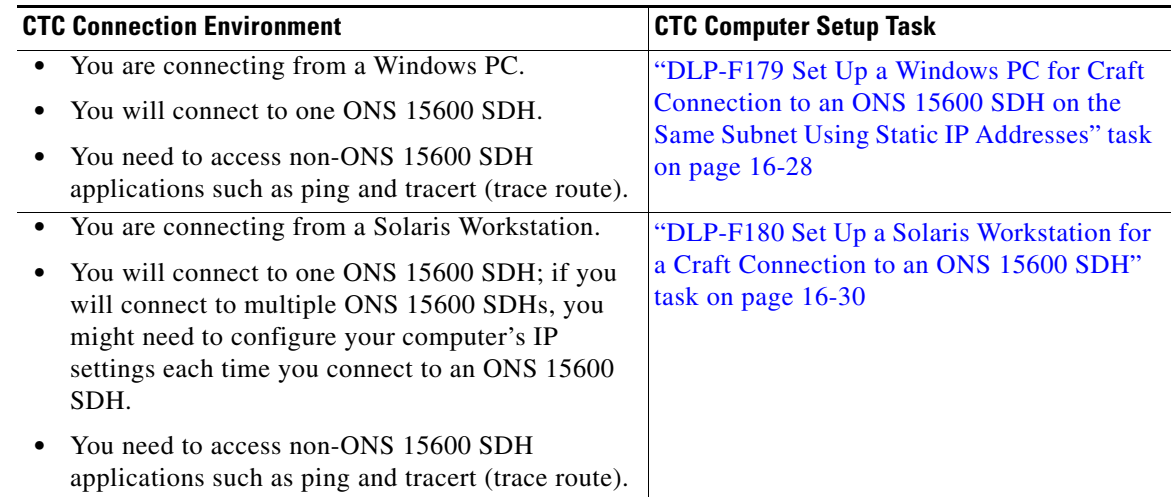

**Step 2** Connect a CAT-5 (LAN) cable from the PC or Solaris workstation NIC card to one of the following:

- The RJ-45 port on the active TSC
- **•** The A or B RJ-45 port on the backplane
- **•** The RJ-45 port on a hub or switch to which the ONS 15600 SDH is physically connected

**Note** For instructions on crimping your own CAT-5 (LAN) cables, refer to the *Cisco ONS 15600 Troubleshooting Guide*.After setting up your CTC computer, continue with the ["NTP-F129 Log](#page-4-0)  [into the ONS 15600 SDH GUI" procedure on page 3-5](#page-4-0), if applicable.

**Stop. You have completed this procedure.**

## <span id="page-3-0"></span>**NTP-F128 Set Up a CTC Computer for a Corporate LAN Connection to the ONS 15600 SDH**

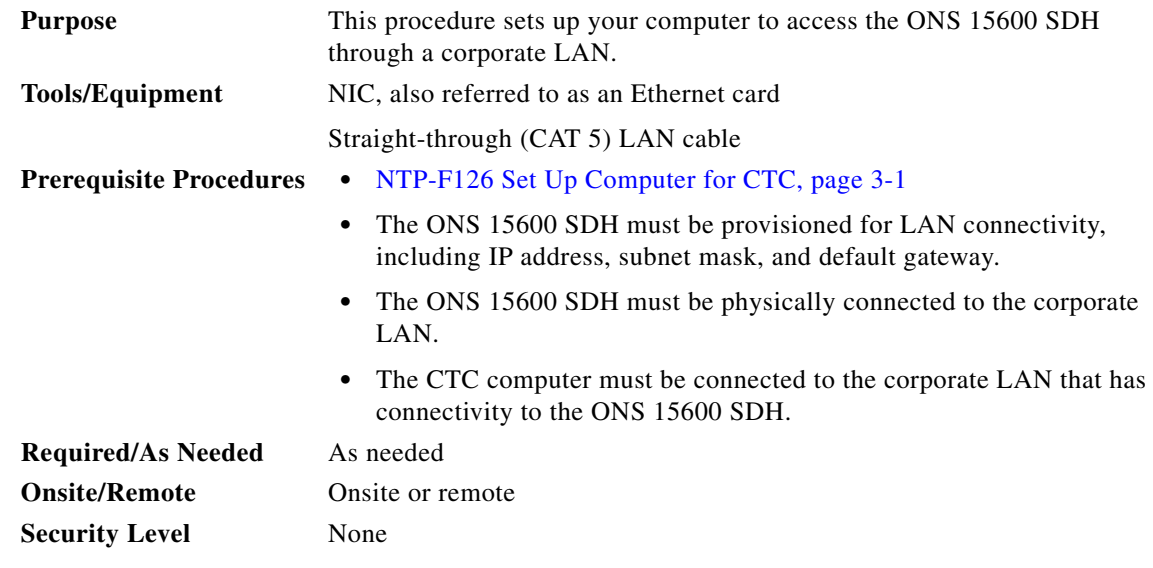

- **Step 1** If your computer is already connected to the corporate LAN, go to [Step 3](#page-3-1). If you changed your computer's network settings for craft access to the ONS 15600 SDH, change the settings back to the corporate LAN access settings. This generally means:
	- **•** Set the IP Address on the TCP/IP dialog box back to **Obtain an IP address automatically** (Windows 98) or **Obtain an IP address from a DHCP server** (Windows NT 4.0, 2000, or XP).
	- **•** If your LAN requires that Domain Name System (DNS) or Windows Internet Naming Service (WINS) be enabled, change the setting on the DNS Configuration or WINS Configuration tab of the TCP/IP dialog box.
- **Step 2** Connect a CAT-5 (LAN) cable from the PC or Solaris workstation NIC card to one of the LAN ports on the backplane.
- <span id="page-3-1"></span>**Step 3** If your computer is connected to a proxy server, disable proxy service or add the ONS 15600 SDH nodes as exceptions. To disable proxy service, complete one of the following tasks, depending on the web browser that you use:
	- **•** DLP-F274 Disable Proxy Service Using Internet Explorer (Windows), page 17-64
	- **•** DLP-F275 Disable Proxy Service Using Netscape (Windows and UNIX), page 17-65
	- **•** DLP-F416 Disable Proxy Service Using Mozilla Firefox (Windows and UNIX), page 17-66

.

**Step 4** Continue with the ["NTP-F129 Log into the ONS 15600 SDH GUI" procedure on page 3-5](#page-4-0). **Stop. You have completed this procedure.**

### <span id="page-4-0"></span>**NTP-F129 Log into the ONS 15600 SDH GUI**

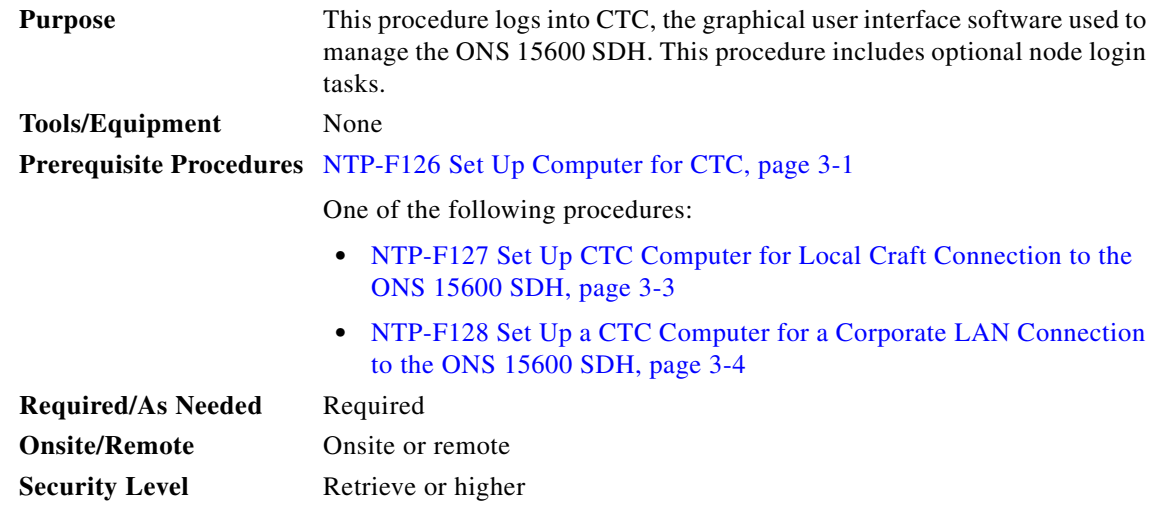

**Step 1** Complete the "DLP-F181 Log into CTC" task on page 16-32.

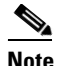

**Note** For information about navigating in CTC, see [Appendix A, "CTC Information and Shortcuts."](#page-0-1)

During network topology discovery, CTC polls each node in the network to determine which one contains the most recent version of the CTC software. If CTC discovers a node in the network that has a more recent version of the CTC software than the version you are currently running, CTC generates a message stating that a later version of the CTC has been found in the network and offers to install the CTC software upgrade. If you have network discovery disabled, CTC will not seek more recent versions of the software. Unreachable nodes are not included in the upgrade discovery.

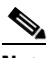

**Note** Upgrading the CTC software will overwrite your existing software. You must restart CTC after the upgrade is complete.

- **Step 2** As needed, complete the "DLP-F307 Create Login Node Groups" task on page 18-9. Login node groups display nodes that are not connected to the log-in node via DCC.
- **Step 3** As needed, complete the "DLP-F183 Add a Node to the Current Session or Login Group" task on page 16-35.
- **Step 4** As needed, complete the "DLP-F308 Delete a Node from the Current Session or Login Group" task on page 18-10.
- **Step 5** As needed, complete the "DLP-F309 Configure the CTC Alerts Dialog Box for Automatic Popup" task on page 18-11.

**Stop. You have completed this procedure.** 

# <span id="page-5-0"></span>**NTP-F130 Use the CTC Launcher Application to Manage Multiple ONS Nodes**

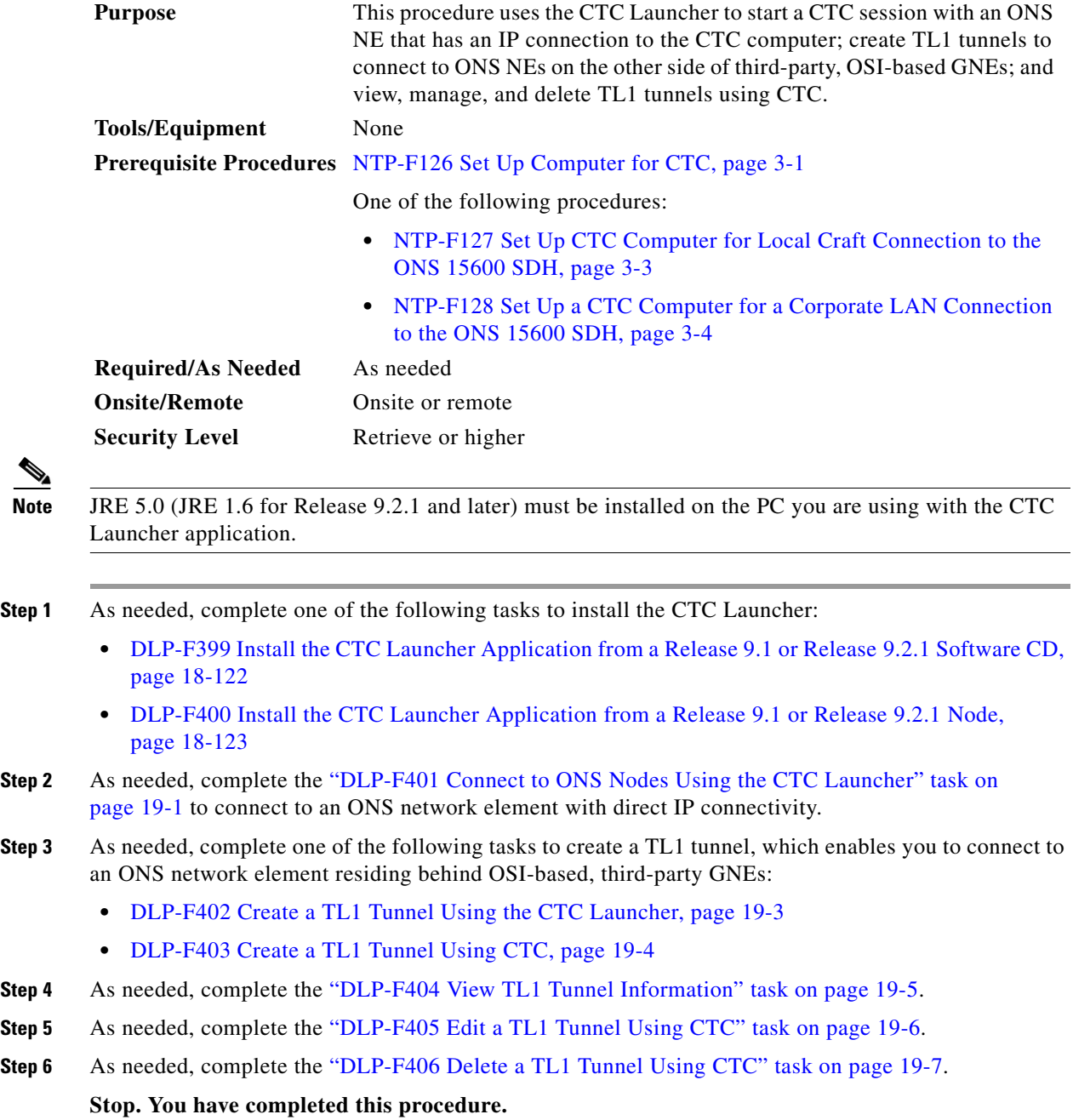

 $\overline{a}$ 

П